## Instructions to enroll in the EHS Hazardous Waste 2016

1. Log into eCampus at <a href="https://ecampus.wvu.edu">https://ecampus.wvu.edu</a>. Select Login.

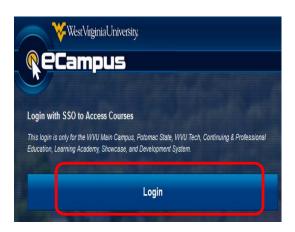

2. Enter your MyID for the username & password.

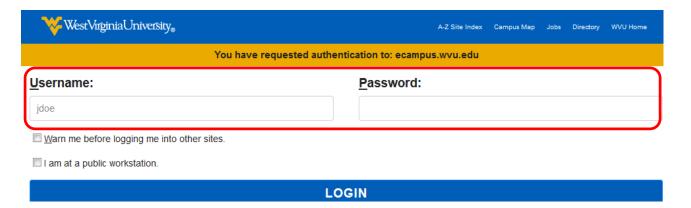

3. Click on the **Browse Course Catalog** button in the **Course Catalog** module under the **My WVU eCampus** tab (right side of the page).

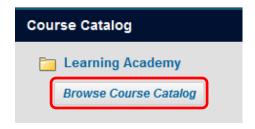

4. Enter EHS Hazardous Waste 2016 in the Search Catalog fields and click Go.

## Instructions to enroll in the EHS Hazardous Waste 2016

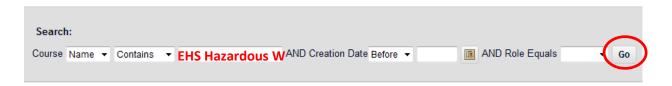

5. Click the **Chevron** next to the search results and select **Enroll**.

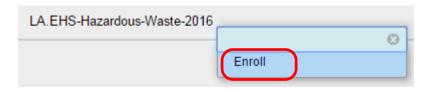

6. Enter the Access Code provided and click Submit.

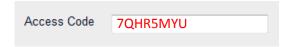

The system will take the user to a confirmation page. Once the user clicks **OK** at the bottom of the page, they will be sent directly to the course they just enrolled in. The user may begin working in the course immediately.